# **Installation Note**

## **Agilent 89601A Software with Infiniium Oscilloscopes**

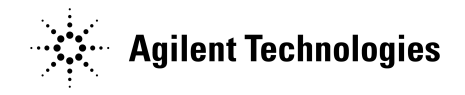

**Part Number 89600-90021 Printed in USA March 2002**

#### **Notice.**

The information contained in this document is subject to change without notice.

Agilent Technologies makes no warranty of any kind with regard to this material, including but not limited to, the implied warranties of merchantability and fitness for a particular purpose. Agilent Technologies shall not be liable for errors contained herein or for incidental or consequential damages in connection with the furnishing, performance, or use of this material.

© Copyright 2002 Agilent Technologies, Inc.

### **Installing Agilent 89601A Software with Infiniium Oscilloscopes**

This sheet includes instructions for installing 89601A software and configuring a GPIB or LAN interface to the oscilloscope. You must configure either GPIB or LAN, not both. For information on computer system requirements, refer to the Performance Guide included with this package.

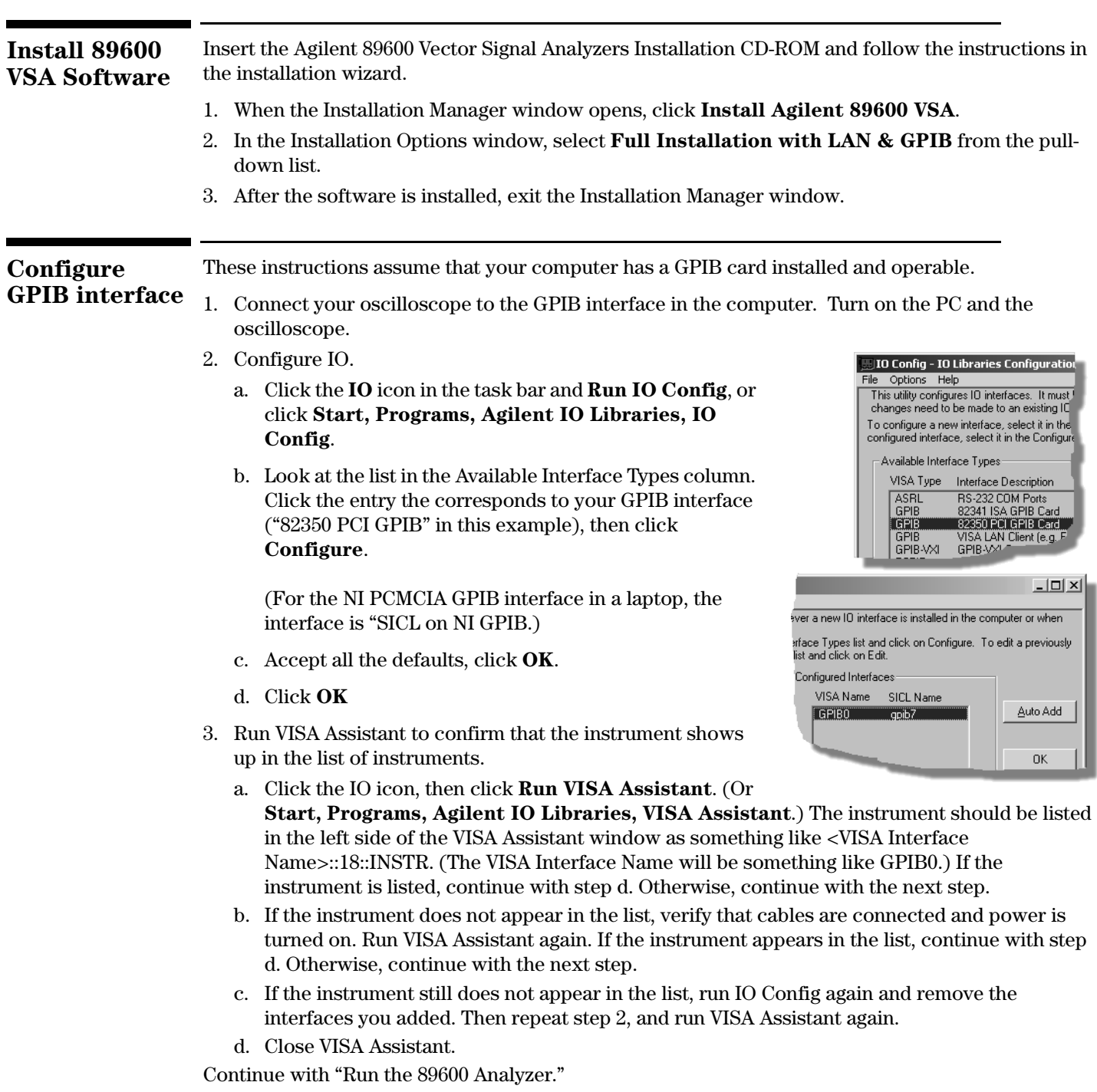

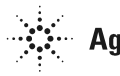

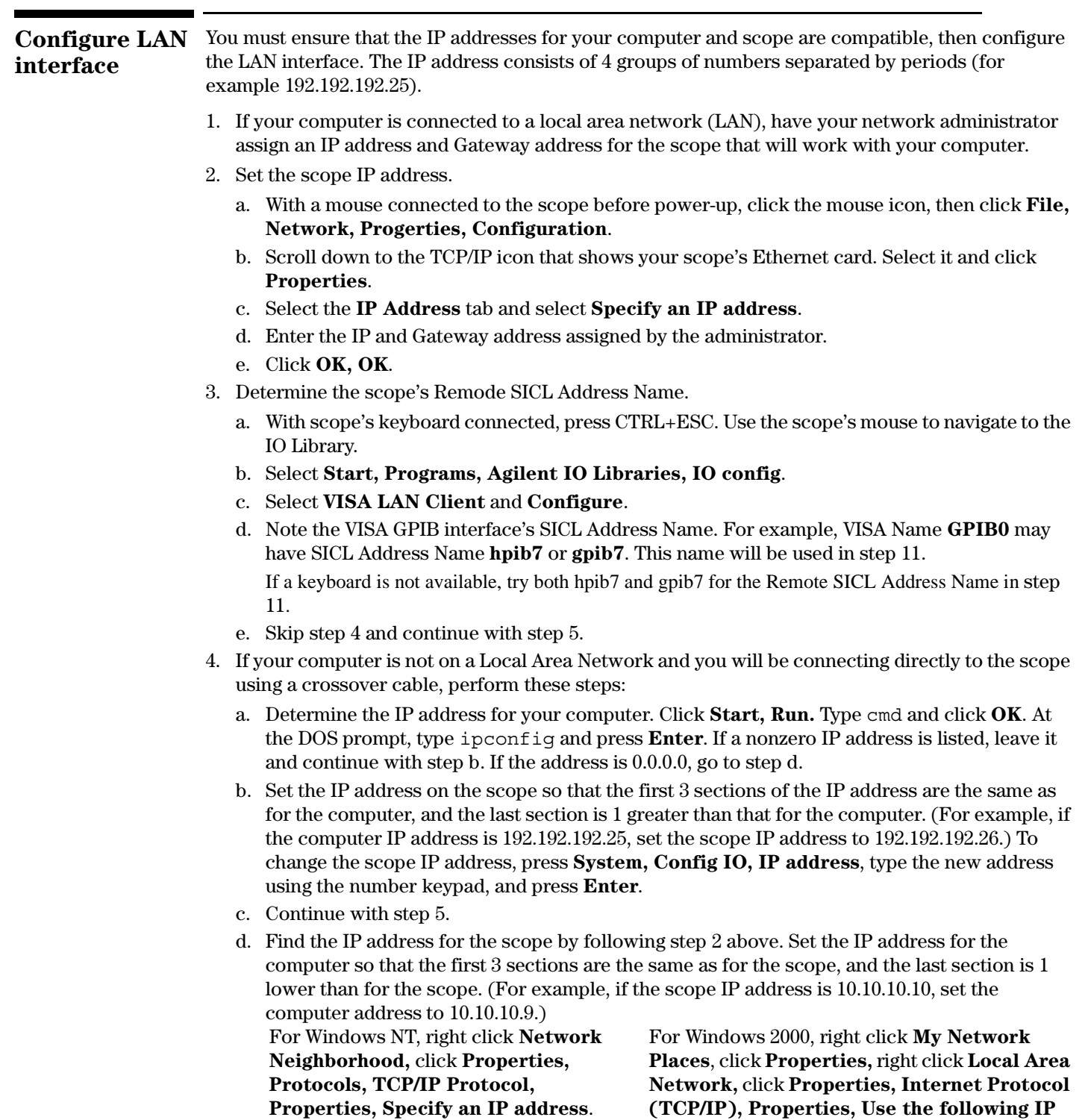

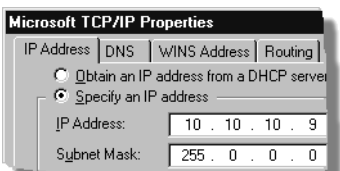

**address**.

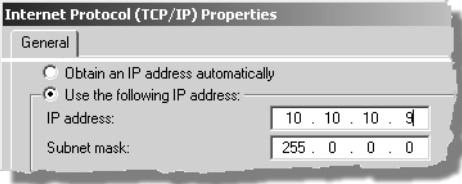

Type the address in the box, using periods (.) to separate the sections.

- e. Click in the Subnet Mask box. Accept the default numbers that appear. Click **OK** and close all dialog boxes.
- f.If you are prompted to reboot your computer, do so now.
- 5. If the IP address begins with "10.", set the scope subnet mask to "255.0.0.0". If the IP address begins with anything other than "10.", set the scope subnet mask to "255.255.0.0". (Press **System, Config I/O, Subnet Mask**, type the new address using the number keypad, and press **Enter**.)
- 6.Be sure that both the scope and your computer are connected to the LAN, or connect a crossover cable between the computer and the scope.
- 7.Cycle power on the scope.
- 8. Run the Agilent I/O Libraries I/O Configuration tool. Click the **IO** icon in the task bar, then click **Run IO Config**. (Or click **Start, Programs, Agilent IO Libraries, IO Config**.)
- 9. Remove any previously installed interfaces.

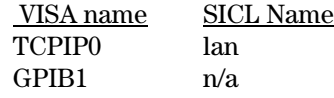

- 10.Setup the LAN Client.
	- a.Click **LAN Client, Configure**.
	- b.Leave the default selections in the LAN Client dialogue box.
	- c. Remember the name in the Interface Name box.
	- d.Click **OK**.
- 11.Setup the VISA LAN Client.
	- a.Click **VISA LAN Client, Configure**.
	- b.Enter the scope IP address in the Hostname box. (To find the IP address for the scope, press **System, Config I/O** on the scope front panel**.)**
	- c.Change the Remote SICL Address to **gpib7** (this **must** be gpib7, not hpib7).
	- d. Confirm that the entry in the SICL LAN Interface box matches the Interface Name that you noted in step 10.
	- e. Remember the VISA Interface Name.
	- f.Click **OK, OK**.
- 12.Run VISA Assistant to confirm that the scope shows up in the list of instruments.
	- a.Click the IO icon, then click **Run VISA Assistant**. (Or **Start, Programs, Agilent IO Libraries, VISA Assistant**.) The scope should be listed in the left side of the VISA Assistant window as something like <VISA Interface Name>::18::INSTR. (The VISA Interface Name will be something like GPIB0.) If the scope is listed, continue with step d. Otherwise, continue with the next step.
	- b.If the scope does not appear in the list, verify that cables are connected and power is turned on. Run VISA Assistant again. If the scope appears in the list, continue with step d. Otherwise, continue with the next step.
	- c.If the scope still does not appear in the list, run IO Config again and remove the interfaces you added. Then repeat step 10 and step 11, and run VISA Assistant again.
	- d. Close VISA Assistant.

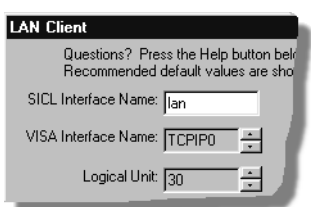

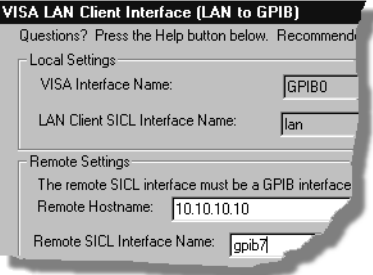

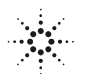

#### **Run the 89600 analyzer**

- 1.Start the analyzer by double-clicking the VSA icon on your desktop or by clicking **Start, Programs, Agilent 89600 VSA, Vector Signal Analyzer.**
- 2.When a dialog box asks if you want to obtain authorization, click **Yes**.
- 3.On the Trial License tab, click **Accept Trial**.
- 4.Click OK in the message box, then click **Close** in the authorization box. The 89600 VSA software starts. You can use the demo software for 14 days. Note that only one 14-day trial period is available. You cannot request another trial license. If you want to continue using the 89601A software, you must purchase it.
- 5.Click **Utilities, Hardware.** If the Simulate hardware box is checked, click to uncheck it.
- 6.Under ADC1 tab select the address that corresponds to the Infiniium oscilloscope. Be sure that nothing is selected on the other tabs in the Select Hardware window.